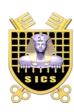

## **Security of Information and Communication Systems**

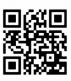

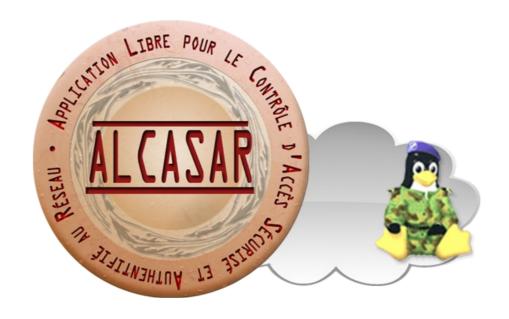

# **INSTALLATION**

## **Table of contents**

| 1. <u>Introduction</u>                           | 2  |
|--------------------------------------------------|----|
| 2. <u>Installation</u> .                         | 3  |
| 2.1.Hardware requirement                         |    |
| 2.2.Installation of the system                   |    |
| 2.3.Installation of ALCASAR                      |    |
| 2.4.Connexion to the ALCASAR Control Center      |    |
| 3. Stop, uninstall, reinstall or update ALCASAR. | 11 |
| 4. Preparation of an off-line installation.      |    |
| 5.ALCASAR settings sheet.                        | 11 |
|                                                  |    |

| Project : ALCASAR                                                                                                    | Author: Rexy with support of "Alcasar team". Thanks to translators. |
|----------------------------------------------------------------------------------------------------|---------------------------------------------------------------------|
| Object : Installation                                                                                                  | Version: 3.1.2                                                      |
| Keywords: Network Access Control (NAC), accountability, traceability, authentication, captive portal, parental control | Date : 2017, June                                                   |

### 1. Introduction

This document describes the installation procedure of the ALCASAR portal. It is supplemented with three other documents: the presentation document, the operating instructions document and the technical document.

If you already have a working version of ALCASAR and you want to upgrade it, please refer to the operating instructions document (chapter « update »).

ALCASAR can be installed on a standard computer with two Ethernet network cards. The first one (eth0) is connected to the Internet Service Provider's equipment. The second one (eth1) is connected to the switch used to service the network consultation computers.

By default, the IP address of this second network card is: 192.168.182.1/24. This allows to have a class C network (254 equipment). This network addressing plan can be modified during the installation stage. For all equipment of consultation network, ALCASAR is the DHCP server, the DNS server, the network time server and the default router (gateway). **Thus, on this network, there must be no other DHCP server and gateway** (check your Wi-Fi access points).

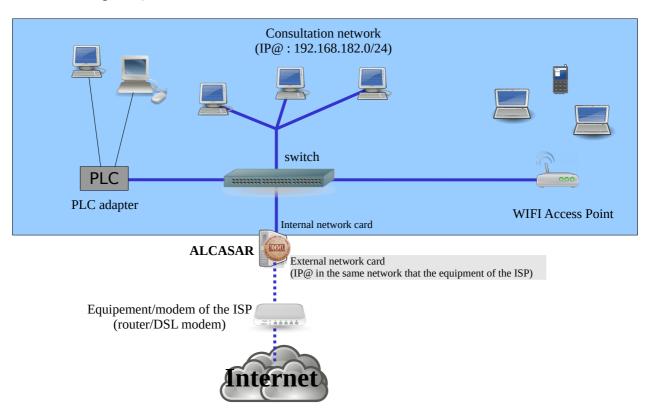

#### **Examples of IP addressing plans**

| Parameters Classe                  | @IP of the<br>network            | Number of equipment | Network mask  | @IP of ALCASAR<br>(this address is the IP address of the<br>DNS server and of the default gateway | DNS suffix  |
|------------------------------------|----------------------------------|---------------------|---------------|---------------------------------------------------------------------------------------------------|-------------|
| Default IP address plan (C class ) | 192.168.182.0/24                 | 253                 | 255.255.255.0 | 192.168.182.1/24                                                                                  | localdomain |
| B class IP plan                    | $172.16.x.0/16  1 \le x \ge 255$ | 65533               | 255.255.0.0   | 172.16.x.1/16                                                                                     | localdomain |

Even if it is possible to define a class A network, you shouldn't do it because the embedded DHCP server will have to manage over than 16 million IP addresses. The management of such volume of addresses would spend too much memory.

### 2. Installation

The installation of the portal consists of two steps. The first one is the installation of a minimalist Linux operating system based on Mageia 5.0. The second step installs and configures all the components of ALCASAR.

### 2.1. <u>Hardware requirement</u>

ALCASAR only requires one standard desktop computer with two network cards and a hard drive with a capacity of at least 100 Go in order to be able to store logs related to connections tracing. Only 64b architectures are supported. ALCASAR includes several optional filtering systems (network protocols, URL, IP addresses, domain names and antimalware). If you decide to enable these filtering systems, it is recommended to install at least 8 GB of RAM in order to ensure an acceptable processing speed (ALCASAR loves the RAM ;-) )

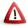

<u>In case of using a Virtual Machine (VM)</u>: be sure that the size of the hard drive **isn't smaller than 30G.** 

### 2.2. Installation of the system

The installation procedure of the operating system is the following (estimated time : 6'):

- get the Mageia-5.1 ISO image file for your architecture (ie : « mageia-5.1-x86\_64-DVD.iso » for 64b architecture). This ISO image is available on <a href="Mageia website">Mageia website</a> as well as on several <a href="mirror sites of Mageia">mirror sites of Mageia</a>. For example :
  - http://www.mirrorservice.org/sites/mageia.org/pub/mageia/iso/5.1/
  - http://distrib-coffee.ipsl.jussieu.fr/pub/linux/Mageia/iso/5.1/
- burn this ISO image file on a DVDROM or create a bootable USB flash drive<sup>1</sup>. You can also use an external USB disk which simulates a bootable device (ex : zalman zm-ve300 or 400).
- Configure the BIOS settings to unset the "Secure Boot" option, to set the date and time and to enable
  booting from the CD or USB flash drive. At the end of the installation, configure, once again, the BIOS
  settings to only boot from the hard drive;
- insert the CD-ROM or the USB flash drive, reboot the computer and follow the instructions below:

| Screen display                                                                                                    | Comments                                                                                                    | Actions to achieve         |
|----------------------------------------------------------------------------------------------------|----------------------------------------------------------------------------------------------------|----------------------------|
| ö mageia                                                                                                    | After starting the computer, this screen is displayed.                                                                                           |                            |
| Rescue System  Remory Test  Hardware Detection Tool  Fi. Help: F2 Language: F3 800 x 600; F4 CD-80M; F5 Driver: F6 Kernel Option | * If the graphical mode doesn't work, you have to configure the BIOS settings to allocate more than 2 MB of shared memory for the graphics card. | Select "Install Mageia 5". |

<sup>1</sup> Two solutions are used to create a bootable USB flash drive :

<sup>•</sup> in graphical mode you can use "rufus" or "win32 disk image" (Windows) or "isodumper" (Linux)

<sup>•</sup> in console mode on Linux, plug the USB flash drive and get the name of the device with the "*fdisk-l*" command (an USB flash drive is usually "/dev/sdb" or "/dev/sdc"). Run the command : "*dd if=<name\_of\_ISO\_image> of=<name\_of\_usb\_drive> bs=1M*".

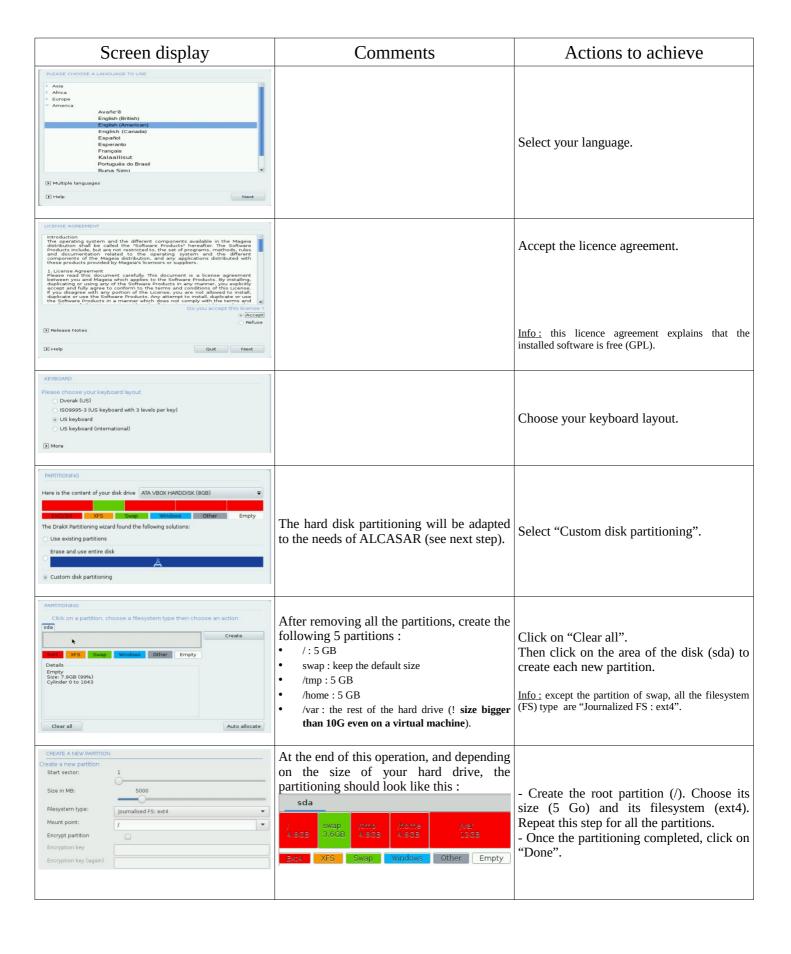

| Screen display                                                                                                    | Comments                                                                           | Actions to achieve                                                                                                    |
|----------------------------------------------------------------------------------------------------|------------------------------------------------------------------------------------|----------------------------------------------------------------------------------------------------|
| MEDIA SELECTION  The following media have been found and will be used during install:  - Core Release.  - Nonfree Release.  Do you have a supplementary installation medium to configure?   None  - CD-ROM - Network (HTTP) - Network (FTP) - Network (FTP)                                                                                                    | For ALCASAR, it does not need any other media.                                     | Select "None" then click "Next"                                                                                                    |
| MEDIA SELECTION  Here you can enable more media if you want. Some hardware on your machine needs some non free firmwares in order for the free software drivers to work. You should enable "Nonfree Release"  Core Release  Nonfree Release                                                                                                    |                                                                                    | Leave the "Nonfree Release" media<br>enabled then click "Next"                                                                                                    |
| DESKTOP SELECTION  You can choose your workstation desktop profile. Click on images in order to see a bigger preview  O KDE  O GNOME  O GNOME  O GUSTOM  Next                                                                                                    | ALCASAR doesn't need a graphical environment (it is controlled from a WEB browser) | Select "Custom" then click "Next"                                                                                                    |
| PACKAGE GROUP SELECTION  Workstation  Server  Graphical Environment  Individual package selection Total size: 1521 / 3464 MB  Unselect All  Next                                                                                                    | Package group selection : ALCASAR only requires a very minimal install.            | Select "Unselect All" then click "Next". <u>Info:</u> On Linux, a package is an archive file containing all the components of a software (binary files, help files, configuration files, etc.). |
| TYPE OF INSTALL   With X  Install recommended packages  With basic documentation (recommended!)  Truly minimal install (especially no urpmi)                                                                                                    |                                                                                    | Select only "Install recommanded packages" and the basic documentation, then click "Next".  The copy of the packages is launched. Estimated time: 2'                                            |
| USER MANAGEMENT  - Set administrator (root) password Password (again)  - Enter a user    Login name   Sysadmin   Login name   Sysadmin   Password (again)   Password (again)   Password |                                                                                    | Assign a password to the "root" account, then, create the "sysadmin" account and assign it a password.                                                                                          |

| Screen display                                                                                                    | Comments                                                                                                    | Actions to achieve                                                                                                    |
|----------------------------------------------------------------------------------------------------|----------------------------------------------------------------------------------------------------|----------------------------------------------------------------------------------------------------|
| SUMMARY  * System  Timezone - America/New_York Configure Country / Region - United States Configure Bootloader - grub-graphic on /dev/sda Configure User management Configure Services - 12 activated for 16 registered  * Hardware                                                                                                    | Configuration of your timezone and your country                                                                                                    | In the group "System", click on "Configure" in "timezone" section then in "Country" section. Select your timezone and your country.                                                                                                    |
| SUMMARY  User management Configure  Services - 11 activated for 13 registered Configure  * Hardware  Keyboard - French Mouse - Universal Any PS/2 & USB mice Configure  Graphical interface - not configured Configure  * Network & Internet  Network - ethernet Proxies - not configured Configure  - Security  Firewall - activated Configure |                                                                                                    | Click on "Configure" in "Network-<br>ethernet" in the "Network & Internet"<br>section.                                                                                                    |
| NETWORK & INTERNET CONFIGURATION  Choose the connection you want to configure  Wrad (Ethernat) Satellite (DVE) Cable modern DSL ISDN Wireless (Wi-Fi) GPRS;#dge;3G Blustooth Dial Up Networking Analog telephone modern (POTS)                                                                                                    |                                                                                                    | Select the type of Internet connection. In the case of use of an ISP broadband modem, choose "Wired (Ethernet)".  Info: no test has yet been made on other types of Internet access.                                                                                                    |
| NETWORK & INTERNET CONFIGURATION  Ethernet Select the network interface to configure:  one enpose: Intel Corporation 82540EM Gigabit Ethernet Controller enpose: Intel Corporation 82540EM Gigabit Ethernet Controller                                                                                                    | At that time, only the interface connected to the broadband modem of the ISP has to be configured. The second interface, connected to the consultation network, will be configured later, during the installation of ALCASAR.                                                                                   | Select the interface to configure.  Tips: Choose the interface with the smallest index.  Write the name of this interface on a paper.  Info: the names of interfaces are linked with the physical architecture of your PC. They could differ from the printscreen.                                                                               |
| NETWORK & INTERNET CONFIGURATION  Ethernet  Please select your connection protocol.  If you do not know it, keep the preselected protocol.  Automatic IP (BOOTP/DHCP)  Manual configuration                                                                                                    |                                                                                                    | Select "Manual configuration"  Info: While it is possible to let this interface in "bootp/dhcp" mode, we recommended configuring it manually in static mode.                                                                                                    |
| NETWORK & INTERNET CONFIGURATION                                                                                                    | <ul> <li>Example:</li> <li>IP address: this address must be in the same subnet as the address of the broadband modem.</li> <li>Netmask: 255.255.255.0</li> <li>Gateway: This is the address of the broadband modem</li> <li>DNS 1 and DNS 2:*</li> <li>Host name: Leave the default value (or blank)</li> </ul> | Enter the parameters of this interface  * Enter the IP addresses of the DNS servers provided by your ISP. You can also use other DNS servers. Examples:  • Free project "OpenNic" (see the web site to know the closest servers for you)  • project "OpenDNS" (DNS1=208.67.222.222, DNS2=208.67.220.220)  • google (DNS1=8.8.8.8, DNS2=8.8.4.4). |
| Ethernet Connection control  Allow users to manage the connection  Start the connection at boot Enable traffic accounting Allow interface to be controlled by Network Manager  Automatic                                                                                                    |                                                                                                    | Select only "Start the connection at boot"                                                                                                    |
| NETWORK & INTERNET CONFIGURATION  Do you want to start the connection now?  Yes  No                                                                                                    | It is not necessary to start the connection now.                                                                                                    | Select "No"                                                                                                    |

| Screen display                                                                                                    | Comments                                                             | Actions to achieve                                                                                                |
|----------------------------------------------------------------------------------------------------|----------------------------------------------------------------------|----------------------------------------------------------------------------------------------------|
| NETWORK & INTERNET CONFIGURATION  Congratulations, the network and internet configuration are finished.                                                                                                    |                                                                      | Click on "Finish"                                                                                                 |
| User management Configure Services - 11 activated for 13 registered Configure  Hardware Keyboard - French Configure Mouse - Universal Any PS/2 & USB mice Configure Graphical interface - not configure Configure  Network & Internet Network - network:connection::ethernet Configure Provies - not configure  Security Frewall - activated Configure  D Help                         |                                                                      | Click on "Next"                                                                                                   |
| Vou now have the opportunity to setup online media. This allows to install security updates. To setup those media, you will need to have a working Internet connection. Do you want to setup the update media?  Ves  No                                                                                                    | Security updates will be managed during the installation of ALCASAR. | Select "No" and click on "Next"                                                                                   |
| CONGRITUATIONS  Congratulations, installation is complete. Remove the boot media and press Enter to reboot.  For information on fixes which are available for this release of Mageia, consult the Errata available from.  http://www.mageia.org.  Information on configuring your system is available in the post install chapter of the Official Mageia Users Guide.  In Help  Reboot | The installation is finished.                                        | Click on "Reboot" Remove the CDROM or the USB flash drive. Reconfigure the BIOS to boot only from the hard drive. |

## 2.3. <u>Installation of ALCASAR</u>

## Configuration of the network cards

| Screen display                                                                                                    | Comments                                                                                               | Actions to achieve                                                                                                    |
|----------------------------------------------------------------------------------------------------|----------------------------------------------------------------------------------------------------|----------------------------------------------------------------------------------------------------|
| Mageia release 5 (Official) for x86_64<br>Kernel 3.19.8-desktop-3.mga5 on a x86_64 ✓ tty1<br>localhost login: root<br>Password: _ | Disconnect the cables of the two network cards. Log in as root                                         |                                                                                                    |
|                                                                                                    |                                                                                                    | ethtool -p enp0s3                                                                                                    |
|                                                                                                    | Run the blinking of the LED of the network card configured previously.                                 | On this blinking interface, connects the cable linked to the ISP broadband modem (Internet access).                                                                                                    |
|                                                                                                    | Stop the blinking                                                                                      | Ctrl> + c Info: replace "enp0s3" with the name of the network card you've configured previously (see Page 5). The commands « ifconfig » or « ip link » display the name of all the network card connected in your PC.            |
| Link detected: yes                                                                                                    | Verify that the link is up on this interface.                                                          | watch ethtool enp0s3 Info: the last line display the link state (Link detected   Ves/no>) Wait until the link is up. Otherwise, plug the cable into the other network card. When the link is detected, stop the command with the |
|                                                                                                    | Do the same operation with the second card (eth1) and the cable connected to the consultation network. | watch ethtool xxxxxx Info: On the consultation side, connect a network equipment (Ethernet or PLC switch, WIFI AP, etc.) to ensure a permanent network link even if all consultation stations are off.                           |

| Screen display                                                                                                    | Comments | Actions to achieve      |  |
|----------------------------------------------------------------------------------------------------|----------|-------------------------|--|
| [root@localhost ~]# ping ~ c3 www.google.fr<br>PING www.google.fr (216.58.211.99) 56(84) bytes of data.<br>64 bytes from par03s15-in-f99.le100.net (216.58.211.99): icmp_s<br>64 bytes from par03s15-in-f99.le100.net (216.58.211.99): icmp_s<br>64 bytes from par03s15-in-f99.le100.net (216.58.211.99): icmp_s<br>64 bytes from par03s15-in-f99.le100.net (216.58.211.99): icmp_s<br>www.google.fr ping statistics<br>3 packets transmitted, 3 received, 0% packet loss, time 2003ms<br>rtt min/avg/max/mdev_= 28.971/29.768/30.546/0.658 ms |          | ping -c3 www.google.com |  |

### Download the installation file

This file is an archive file named: alcasar-x.y.tar.gz ('x.y' means the version number you want). You can download it in two different ways (USB flash drive or FTP):

• <u>via an USB flash drive</u>: Download the latest version on the ALCASAR website and copy it on an USB flash drive. Then, use the following procedure to copy it on ALCASAR computer:

| Screen display                                                                                                    | Comments                                                                                                    | Actions to achieve                                                                                                    |
|----------------------------------------------------------------------------------------------------|----------------------------------------------------------------------------------------------------|----------------------------------------------------------------------------------------------------|
| [root@localhost -]# fdisk -1 Disque /dev/sda: 80.0 GG, 80032038912 octets 258 heads, 50 sectors/track, 9730 cylinders Disk identifier: 0x75adc3f8 Peripherique Amorce Debut 1275 102414087 7 pubs tendu (LBA) 7 fdev/sda: 1276 6030 102414087 7 pubs tendu (LBA) 7 fdev/sda: 1276 6030 10241408 7 pubs tendu (LBA) 7 fdev/sda: 1276 6030 10241408 7 pubs tendu (LBA) 7 fdev/sda: 1276 6030 10241408 7 pubs tendu (LBA) 7 fdev/sda: 1276 6030 10241408 7 pubs tendu (LBA) 7 fdev/sda: 1276 6030 10241408 7 pubs tendu (LBA) 7 fdev/sda: 1276 6030 10241408 1 pubs Linux 7 fdev/sda: 1276 6030 20474811 8 Linux 7 fdev/sda: 1276 6030 20474811 8 Linux 7 fdev/sda: 1276 6030 2047481 8 Linux 7 fdev/sda: 1276 6030 2047481 8 Linux 7 fdev/sda: 1276 6030 2047481 8 Linux 7 fdev/sda: 1276 6030 1024180 1024180 1 | Insert the USB flash drive.  Display information on mass media storage to get the name of your USB flash drive. In this example, "/dev/sdb1" is a 1 GB USB flash drive.                              | fdisk -l  Info: You also can display the system log to get this name (journalctrl -f).                                                                                      |
| <pre>[root@localhost ~]# mkdir /media/usb [root@localhost ~]# mount /dev/sdb1 /media/usb/ [root@localhost ~]# cp /media/usb/alcasar-* . [root@localhost ~]# umount /media/usb/</pre>                                                                                                    | <ul> <li>Create a directory and mount the USB flash drive on it.</li> <li>Copy the archive of ALCASAR to the directory "/root".</li> <li>Unmount the USB flash drive.</li> <li>Unplug it.</li> </ul> | mkdir -p /media/usb mount /dev/sdb1 /media/usb/ cp /media/usb/alcasar-* /root/ umount /media/usb  Info: Replace "sdb1" with the device name retrieved in the previous step. |

• <u>via FTP</u>: directly from the ALCASAR computer, download the archive file from the FTP server:

| Screen display                                                                                                    | Comments                                                                                                    | Actions to achieve                                               |
|----------------------------------------------------------------------------------------------------|----------------------------------------------------------------------------------------------------|------------------------------------------------------------------|
| froot@localhost "1# Iffp ffp.alcasar.net/pub od ok, cwd-ypub fftp ffp.alcasar.net/ypub> cd stable of ok, cwd-ypub/stable fftp ffp.alcasar.net/ypub>stable> ls fftp ffp.alcasar.net/ypub/stable> ls fry ffp.alcasar.net/ypub/stable> ls -ru-r | <ul> <li>Connect to the FTP server with the "lftp" command</li> <li>change to the directory "stable" and list its content</li> <li>download the archive file</li> <li>quit</li> </ul> | lftp ftp.alcasar.net/pub cd stable ls get alcasar-x.y.tar.gz bye |

### <u>Installation</u>

| Screen display                                                                                                    | Comments                                                                                                    | Actions to achieve                                                                                                    |
|----------------------------------------------------------------------------------------------------|----------------------------------------------------------------------------------------------------|----------------------------------------------------------------------------------------------------|
| [root@localhost ~ ]# sha256sum alcasar-2.7-test.tar.gz aa6a06936664eb209b8aa7e2160fd0350094c6785de3ae27d1801d29492477ba                                                                                                    | Compute the SHA256 digital footprint of this archive and compare it with that of the website.                                                                | sha256sum alcasar-x.y.tar.gz  Info: If the digital footprint doesn't match, download the archive again. If the problem occurs one more time, ask the developer team via the forum.                 |
| [root@localhost ~]# tar -xvf alcasar-3.0.tar.gz _<br>[root@localhost ~]# cd alcasar-1.3.0/<br>[root@localhost alcasar-1.3.0]# _<br>[root@localhost alcasar-1.3.0]# sh alcasar.sh -i_                                                                                                    | <ul> <li>Uncompress and extract this archive.</li> <li>Move to the directory of ALCASAR and run the installation script.</li> </ul>                          | tar -xvf alcasar-x.y.tar.gz<br>cd alcasar-x.y<br>sh alcasar.sh -i                                                                                                    |
| ALCASAR U3.0rcl Installation Application Libre pour le Contrôle d'Accès Sécurizé et Authentifié au Réseau                                                                                                    | Acceptation of the licence                                                                                                    | ALCASAR is a free software (open source) developed under the GPLV3 licence.                                                                                                    |
| nICASAR V3.0rc1 installation<br>Application Libre pour le Contrôle d'Accès Sécurisé et Authentifié au Réseau<br>Metwork parameters tests : ok                                                                                                    | The network configuration is tested.                                                                                                    |                                                                                                    |
| Installation de php-ctype-5.1.6-1ndv2007.8.1586.rpm Préparation 75-100: php-ctype Installation de php-ftp-5.1.6-1.1ndv2007.8.1586.rpm Préparation Préparation 10 200 300 300 300 300 300 300 300 300 30                                                                                                    | The installation of about a hundred software (packages) is done from Internet. Estimated time : 3'                                                           |                                                                                                    |
| ALCASAR UZ.7 Installation<br>Application Libre pour le Contrôle d'Accès Sécurisé et Authentifié au Réseau<br>Enter the name of your organism :                                                                                                    | Enter the name of your organisation (without spaces)                                                                                                    | Example: rasacla Info: This name is mandatory. The only characters allowed are: [a-z] [A-Z] [0-9] [-]                                                                                              |
| ALCASAR VZ.7 Installation Application Libre pour le Contrôle d'Accès Sécurisé et Authentifié au Réseau The default ALCASAR IP address on consultation network is : 192.160.182.1224 Bu you want to use this IP address and this IP addressing plan (recommanded) (Yzn)7 : n Enter ALCASAR IP address in CIDR format (a.b.c.dzxx) : 172.16.0.1224                                            | Define the IP address of ALCASAR and the network addressing plan of the consultation network. You can accept the default one or change it.                   | $Enter « Y » or « N » \\$ $Info: If you type "N", the script will ask you for the IP address of ALCASAR and the subnet mask in CIDR notation (ex: 172.16.0.1/16)$                                  |
| ALCASAR UZ.7 Installation Application Libre pour le Contrôle d'Accès Sécurisé et Authentifié au Réseau Define the first account allow to administrate the portal : Account : _                                                                                                    | Enter the username and password for a first ALCASAR administrative account.                                                                                  | Info: This account is used to administer ALCASAR from the consultation network via the graphical control centers at the url "http://alcasar.localdomain". This is not a consultation user account. |
| Application Libre pour le Contrôle Authentifié et Sécurisé  Application Libre pour le Contrôle Authentifié et Sécurisé  Application Libre pour le Contrôle Authentifié et Sécurisé  Accès au Béseau (ALCASAR)  The System will be rebooted in order to operate ALCASAR  Read the exploitation documentation  The ALCASAR Control Center (ACC) is at http://alcasar  Hit 'Enter' to continue | The installation is complete. The system can be rebooted.                                                                                                    | Hit "Enter"                                                                                                    |
| alcasar-rexy-um:"# alcasar-daemon.sh<br>20 services needed by ALCASAR are started. All is ok<br>alcasar-rexy-um:"# _                                                                                                    | Once the system is restarted, login on the system as "root". You can check that all needed services are really started with the command "alcasar-daemon.sh". | If one or more services are not started, the script will attempt to start them.                                                                                                    |
|                                                                                                    | Logout                                                                                                    | Hit "exit" or " <crtl> + d"</crtl>                                                                                                    |

#### 2.4. Connexion to the ALCASAR Control Center

On the consultation network, switch on a equipment and connect a WEB browser to the URL "<a href="http://alcasar.localdomain">http://alcasar.localdomain</a>" in order to display the following page:

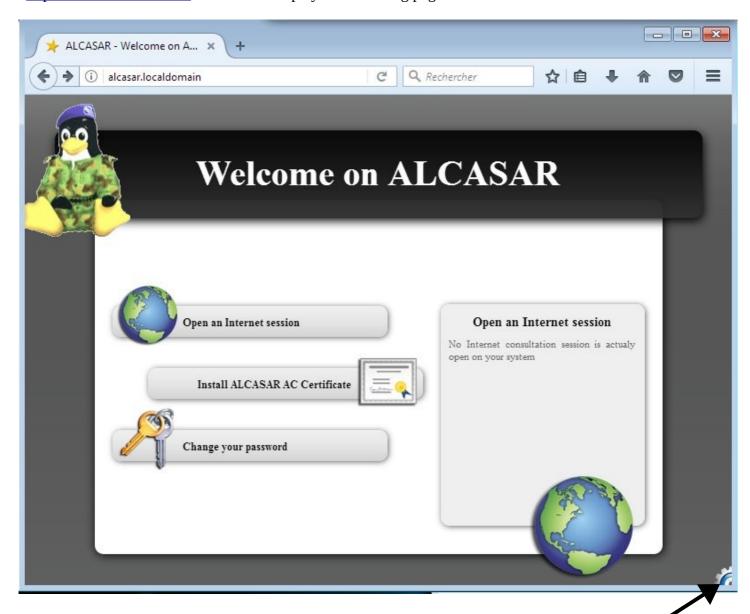

Click on the small cranted wheel at the bottom right in order to connect to the ALCASAR Control Center (ACC). You must authenticate you with the first account created during the installation process (§2.3 – P9 of this document).

Now, read the exploitation documentation ("alcasar-exploitation-en.pdf") to create your first "user" accounts.

### 3. Stop, uninstall, reinstall or update ALCASAR

You can stop the ALCASAR computer with the power button, or with the command « *poweroff* » or via the WEB ALCASAR Control Center (ACC).

You can uninstall the portal with the command « *sh alcasar.sh --uninstall* ». This command uninstalls only ALCASAR. The operating system (Linux Mageia) is still present.

If you launch the installation again or if you launch the installation of a newer version on a running version of ALCASAR, the script will ask you if you want to perform an update.

### 4. Preparation of an off-line installation

This procedure allows you to install ALCASAR in offline mode. This can be useful when you manage to install ALCASAR in a place with a lack of Internet bandwidth. In this case, it's interesting to create an archive file of all the packages (RPMS) needed. This file will be used instead of the Internet downloading. Use the following procedure:

- <u>Creation of the RPM archive file</u>: on a new PC, install "Mageia Linux" as describe in §2.2. Then, retrieve and uncompress the last ALCASAR archive. Go to the scripts directory « <u>cd alcasar-x.y/scripts/sbin</u> » and run the script « <u>./alcasar-rpm-download.sh</u> ». This script will create the RPM archive file of your PC architecture (32 or 64 bits). Retrieve this archive file on a USB key.
- Offline installation: after installing the system, retrieve the RPM archive file. Uncompress it and go in its directory. Install all the RPM (*urpmi –no-verify-rpm* \*). Then, follow the installation process describes in chapter §2.3.

### 5. ALCASAR settings sheet

The file « /root/ALCASAR-passwords.txt » contains passwords used internally by the different modules of ALCASAR. It contains, more particularly, the password protecting the bootloader (« GRUB »). It can be consulted via the command « cat /root/ALCASAR-passwords.txt ». Be careful : when you enter the GRUB password, you keyboard is map like a "qwerty" keyboard.

| Organization name:                                                                                          |                                                                                             |
|----------------------------------------------------------------------------------------------------|---------------------------------------------------------------------------------------------|
| Users authentication page                                                                                   | This page is displayed when a browser tries to access a <b>HTTP</b> website.                |
| The welcome page of ALCASAR allows:                                                                         | http://alcasar.localdomain  Info: The possibilities of the ALCASAR Control Center (ACC) are |
| <ul> <li>install the certificate of the Certification Authority (C.A.) in the browsers.</li> </ul>          | described in the "ALCASAR-exploitation-en.pdf" document.                                    |
| Linux accounts                                                                                              | root password :<br>sysadmin password :                                                      |
| First ALCASAR WEB administrative account                                                                    | Login: password:                                                                            |
| Network parameters                                                                                          | •<br>• DNS1 :<br>• DNS2 :                                                                   |
| <ul> <li>IP address of ALCASAR (WAN/Internet side) :</li> <li>IP address of ALCASAR (LAN side) :</li> </ul> | •                                                                                           |